Um die Bestandserhebung in ELVIS nutzen zu können, müssen folgende Einstellungen vorgenommen werden:

- 1. Eintragung der Verbandsdaten im Betreibersatz
- 2. Eintragung der Sportarten- und Verbandsnummern in den Zuordnungstabellen
- 3. Zuordnung der Sportarten- und Verbandsnummern in den Abteilungen
- 4. Durchführung der Bestandserhebung

#### **1. Eintragung der Verbandsdaten im Betreibersatz**

Wählen Sie unter "Systemfunktionen-Betreiber" die Notebookseite "Verbandsdaten" und tragen folgende Informationen ein:

- Vereinsnummer (Ihre Nummer beim Sportbund; muss 10stellig sein.)
- Vereinsschlüssel 1 (PIN beim Sportbund oder wenn nicht vorhanden 8 mal Null)
- Vereinsschlüssel 2 (TAN beim Sportbund oder wenn nicht vorhanden 8 mal Null)
- Gegründet am (Gründungsdatum Ihres Vereines)
- Hauptsportart
- Ansprechpartner für den Verband im Verein
- Haken bei "Freigabe Adresse" und "eingetragener Verein" muss gesetzt werden.
- Eintragung des Bundeslandes "Bayern" unter der Notebookseite "Vereinsdaten"

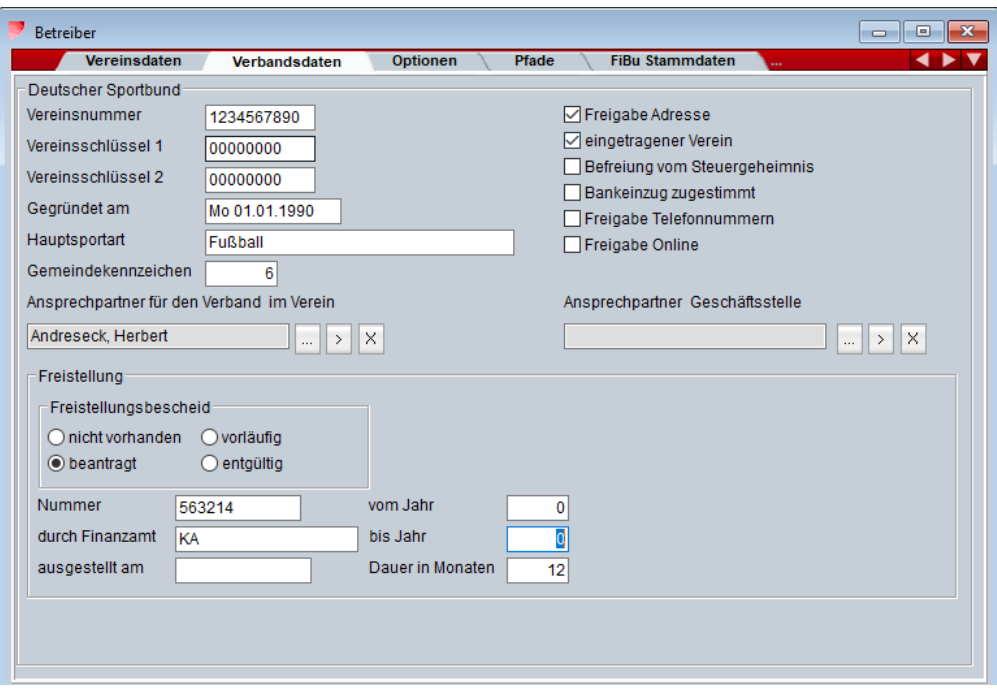

#### **2. Eintragung der Sportarten- und Verbandsnummern in den Zuordnungstabellen**

Die jeweiligen Nummern für die DOSB Sportarten- und Verbandsnummern finden Sie unter <http://www.dosb.de/de/service/download-center/schnittstelle-bestandsdaten/> .

In ELVIS unter "Systemfunktionen-Zuordnungstabellen" müssen die jeweiligen Sportarten eingetragen werden.

Erfassen Sie in der Tabelle "Sportart für die Bestandserhebung und DSA" die im Verein bestehenden Sportarten. Der Gesamtverein erhält den Wert "0000" und muss ebenfalls eingetragen werden.

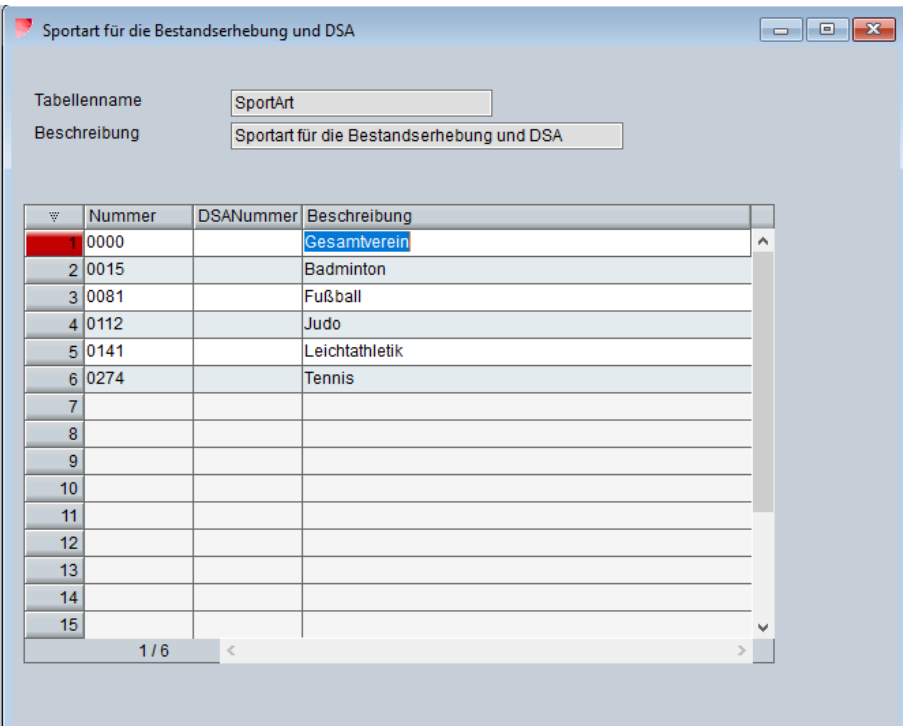

Erfassen Sie in der Tabelle "Verband für die Bestandserhebung und DSA" die Dachverbände der Abteilungen in Ihrem Verein. Der Gesamtverein erhält den Wert "0000" und muss ebenfalls eingetragen werden.

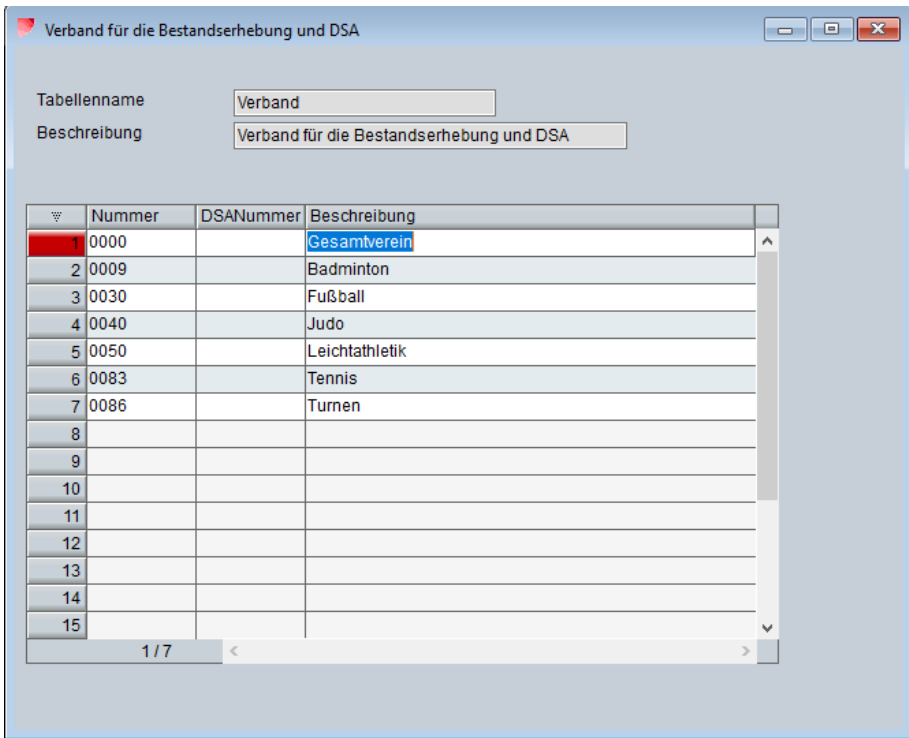

#### **3. Zuordnung der Sportarten- und Verbandsnummern bei den Abteilungen**

In ELVIS unter "Stammdaten-Abteilungen" tragen Sie in der Notebookseite "Verbandsdaten" die Sportarten- und Verbandsnummern ein.

Bei der Hauptabteilung 00V0 tragen Sie die Vereinsnummer (Verbandsnummer), bei DOSB Sportart "0000-Gesamtverein", bei DOSB Verband "0000-Gesamtverein" ein.

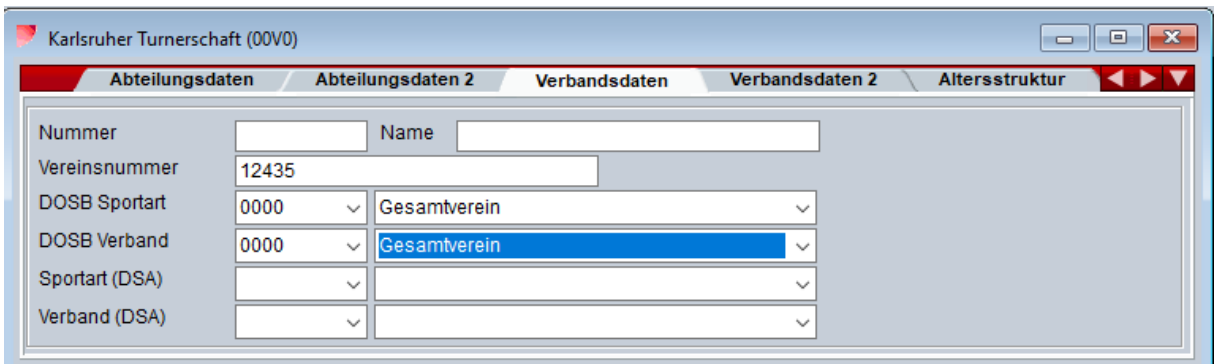

Bei den anderen Abteilungen tragen Sie ebenfalls auf der Notebookseite "Verbandsdaten" folgende Informationen ein:

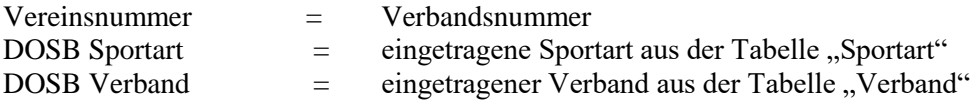

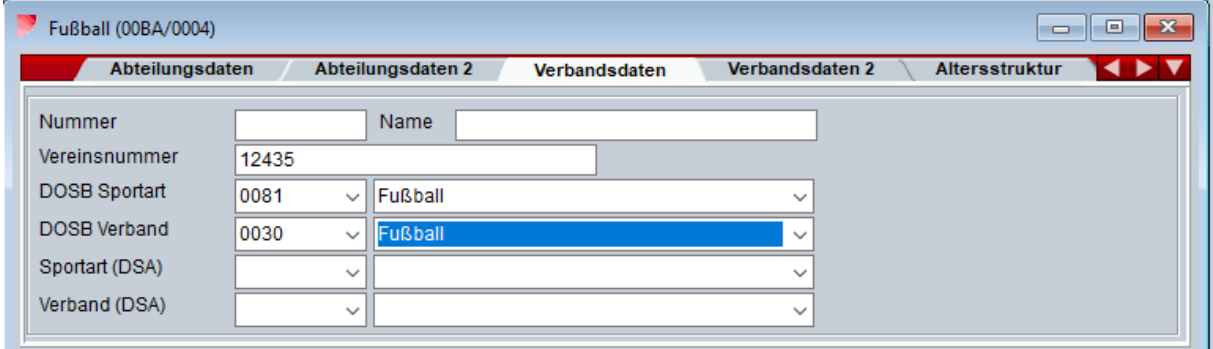

#### **4. Durchführung der Bestandserhebung**

Zur Durchführung der Bestandserhebung klicken Sie im ELVIS Programm auf "Statistiken und  $E$ rhebungen – Mitglieder" an und wählen dann "Bestandserhebungen – Deutscher Olympischer Sportbund".

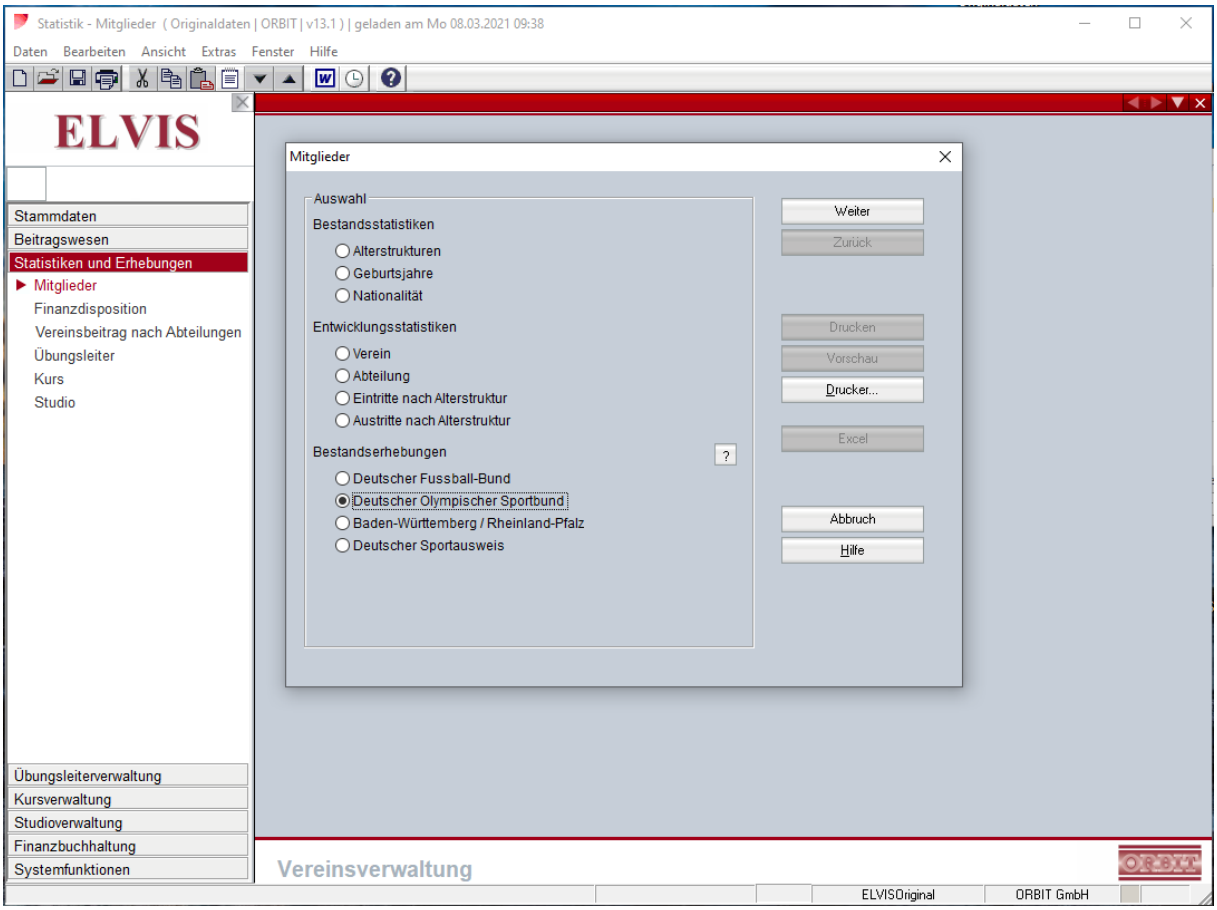

Danach klicken Sie auf "Weiter".

Die Ausgabe der Austauschdatei erfolgt in das Standardverzeichnis unter C:\ProgramData\ORBIT\ELVIS\v13.1\ELVI01\Dateiausgaben.

Über "Verzeichnis" kann auch ein von Ihnen gewählter leeren Ordner auf Ihrer Festplatte oder Ihrem Stick gewählt werden.

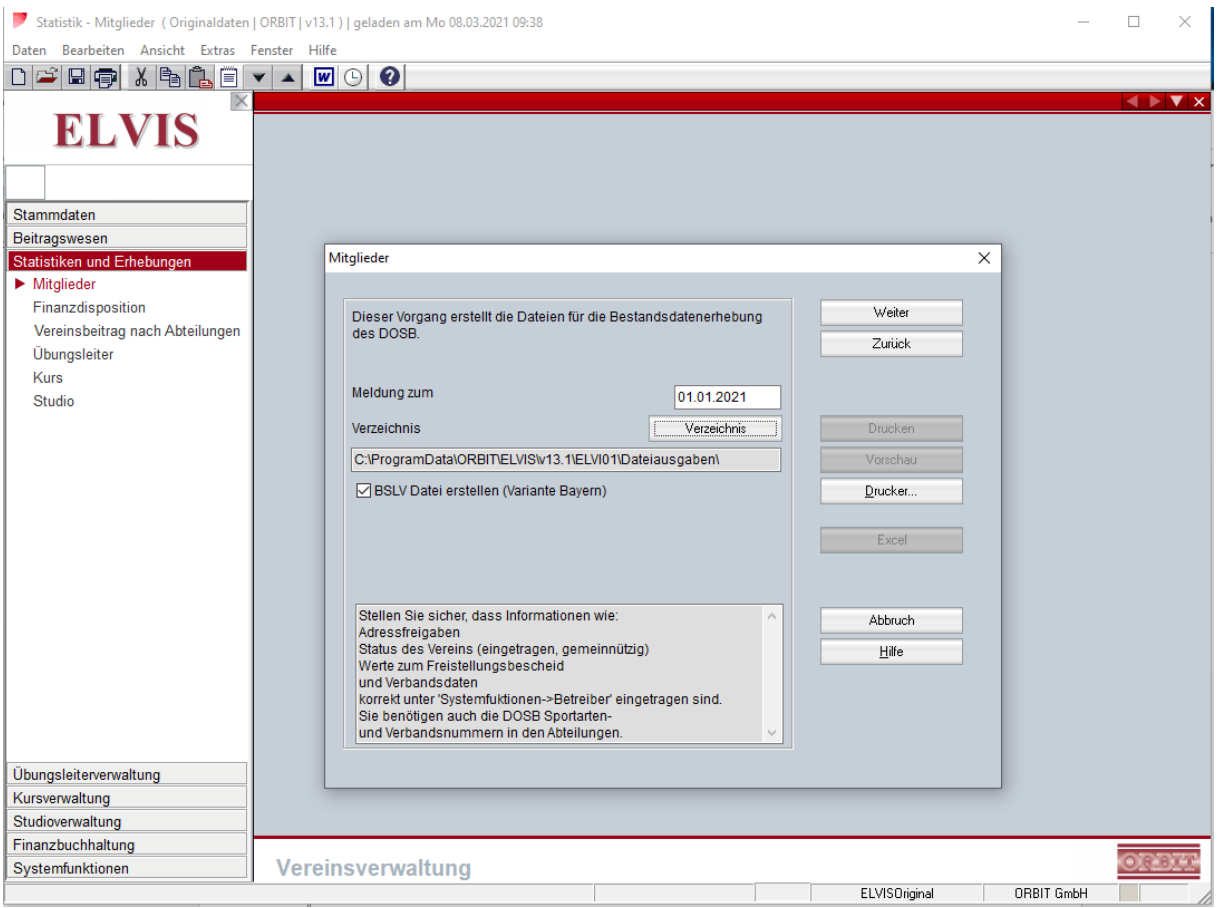

Für den BLSV (Bayrischer Landessportverband) haken Sie an dieser Stelle die Ausgabe "BLSV-Datei erstellen" an. Es werden immer alle Daten an den BLSV gemeldet und dieser erkennt automatisch, welche Mitglieder eventuell nachgemeldet werden.

Danach klicken Sie auf "Weiter".

Die Angaben der Monatlichen Beiträge und Aufnahmegebühren sowie sozialversicherungspflichtige Beschäftigte und Übungsleiter ohne Lizenzen wird derzeit noch nicht abgefragt und kann deshalb leer gelassen werden.

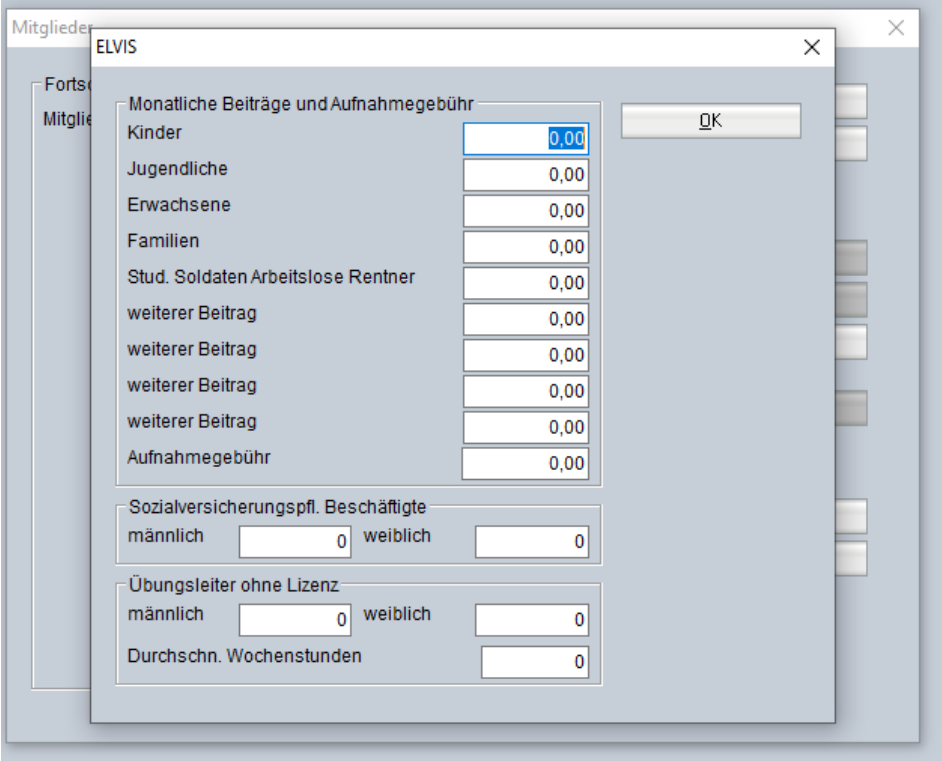

Danach klicken Sie auf "OK".

Die Statistikdateien wurden jetzt erstellt. Diese finden Sie im Standardverzeichnis oder unter Ihrem angegebenen Verzeichnis.

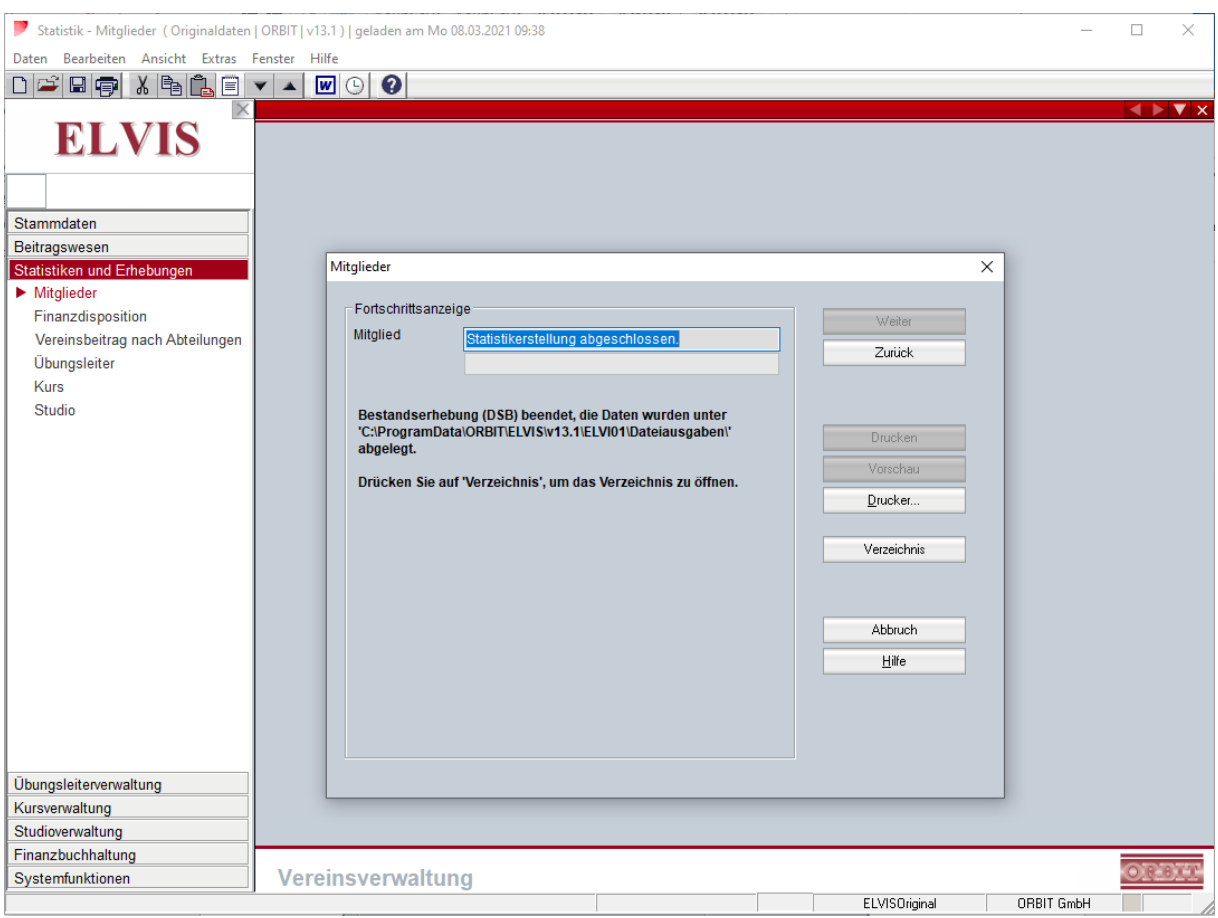

Klicken Sie auf "Verzeichnis", um die Statistikdateien anzeigen zu lassen.

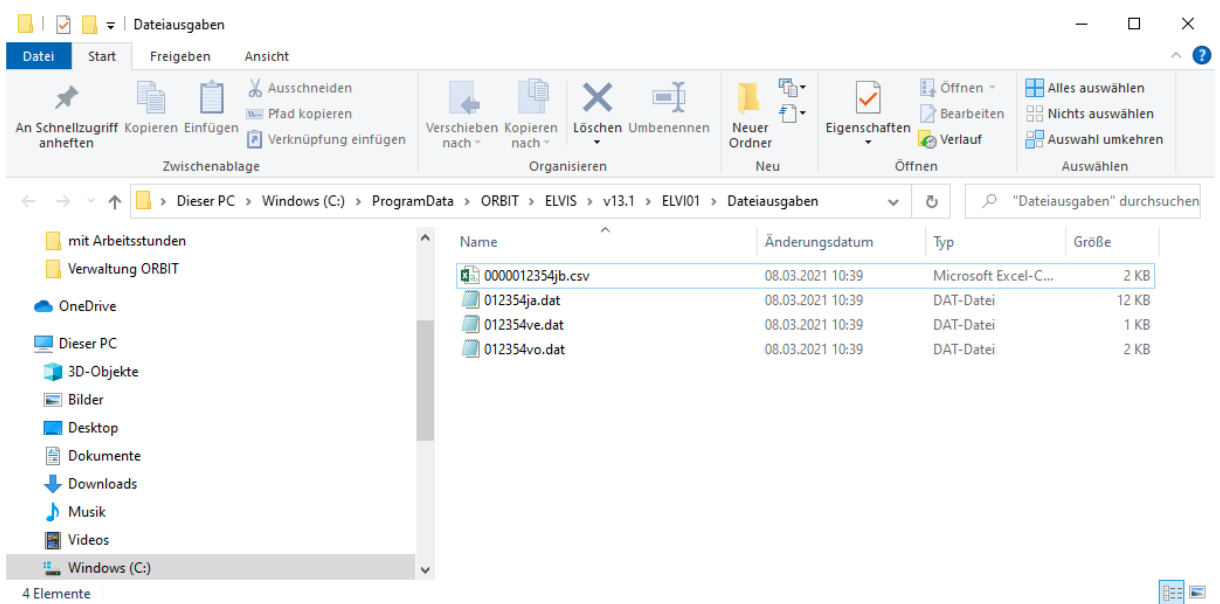

Die Datei "xxjb.csv" ist für die Meldung an den BLSV (Bayrischer Landessportverband). Für die Meldung in das Online-Portal des BLSV muss aus dieser Datei ein Dateityp "xls" gemacht werden.

Hierzu klicken Sie die Datei doppelt an. Diese wird dann in Excel automatisch geöffnet.

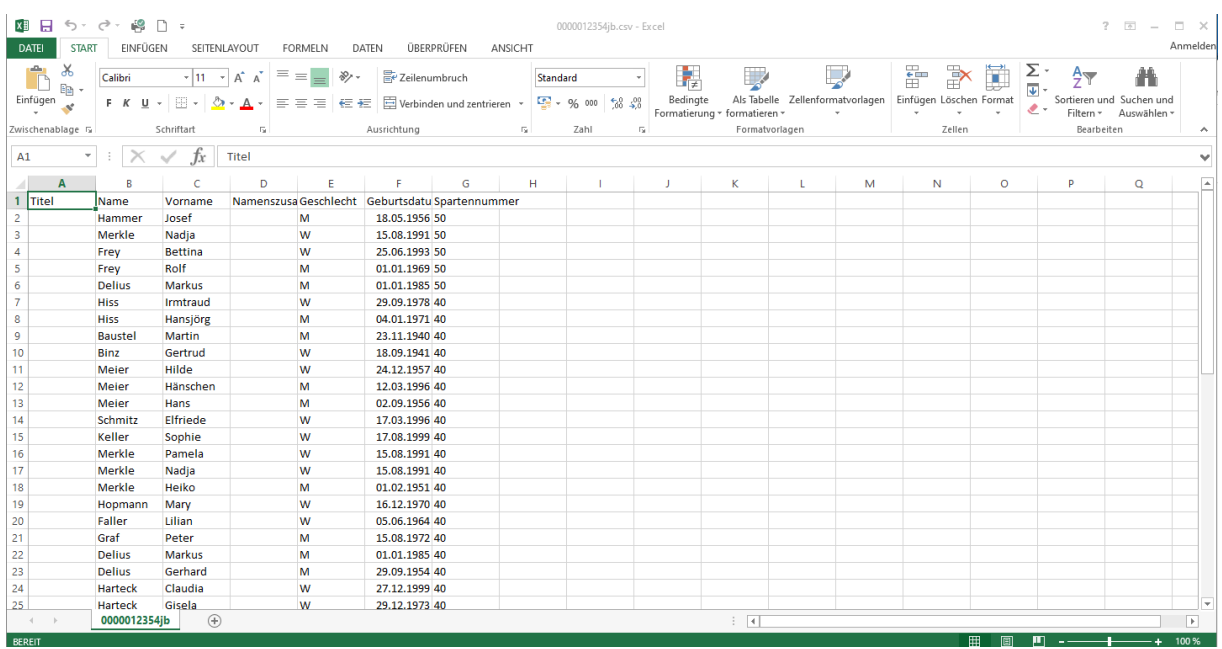

Speichern Sie diese unter den Dateityp " xxjb.xls".

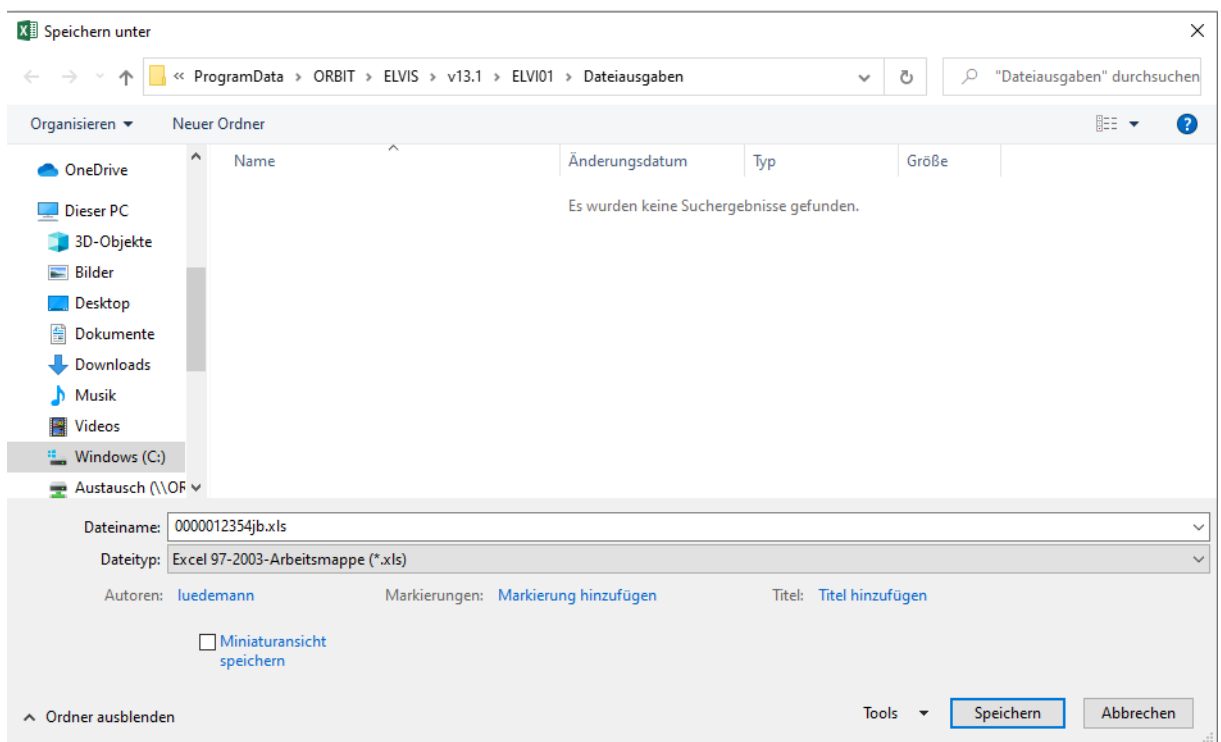

Diese Austauschdatei kann jetzt in das Online-Portal des BLSV hochgeladen werden.

Die Bestandserhebung ist damit abgeschlossen.